# LEKCE 5: SOUŘADNICE

# Než začnete

Už jsme se dostali do pokročilého režimu. Stále hodně pracujeme s Baltíkem a s předměty, které Balík na obrazovku čaruje. Zatím umíme čarovat předměty pouze před Baltíka nebo na pozici Baltíka, a tak musí Baltík často běhat po celé obrazovce. V této lekci to Baltíkovi usnadníme, naučíme se totiž určit, kam má předmět umístit.

# **Teorie**

Čeká nás trocha teorie, ale nebojte, to zvládneme. To to vlastně jsou ty souřadnice? Určitě jste to slovo už někdy slyšeli, ale možná někdo ještě přesně netuší, o co vlastně jde. Souřadnice jsou **čísla, která určují nějakou pozici**. Někdy zkrátka nestačí ukázat támhle někde to je, ale potřebujeme přesně zapsat kde. Právě k tomu používáme souřadnice

## Kartézské souřadnice

Máme různé druhy souřadných systémů. Nejčastěji používaný systém souřadnic je tzv. **Kartézský systém**. V tomto systému určujeme souřadnice jako vzdálenost od počátku v několika směrech, které jsou na sebe navzájem kolmé. Takže pokud určujeme pozici na obrazovce nebo na papíře budeme potřebovat vzdálenosti ve dvou směrech – **na výšku a na šířku**. (Pokud bychom určovali pozici v prostoru, budeme potřebovat ještě třetí vzdálenost do hloubky.) Vzdálenosti ve směru na šířku říkáme obvykle **souřadnice X** a vzdálenosti na výšku **souřadnice Y**. Takový systém souřadnic budete používat třeba v matematice a používá se i v programování.

## Souřadnice v Baltíku

Teď už trochu konkrétněji. Na Baltíkově obrazovce se počátek souřadnic nachází v levém horním rohu. Takže souřadnice X vlastně udává vzdálenost od levého okraje a souřadnice Y vzdálenost od horního okraje. Souřadnice můžeme zadávat v různých jednotkách. Buďto v políčkách nebo v bodech.

## Políčkové souřadnice

Baltíkovu obrazovku můžeme pomyslně rozdělit do políček. Každé políčko je velké jako jeden předmět. Když Baltík udělal jeden krok, přesunul se o jedno políčko. Na obrazovce je 15 políček na šířku a 10 na výšku (dohromady tedy 150 políček). Políčko v levém horním rohu má souřadnice 0,0. To znamená, že souřadnice X je 0 a souřadnice Y je taky 0. Poslední políčko (v pravém dolním rohu) má souřadnice 14, 9. Tedy souřadnice X tohoto políčka je 14 a souřadnice Y je 9. Všimněte si, že přestože máme 15 políček na šířku, nikde tu není Xová souřadnice 15 – to je proto, že číslujeme od 0. Stejně to je i s Yovou souřadnicí. Pro lepší pochopení si důkladně prohlédněte obrázek.

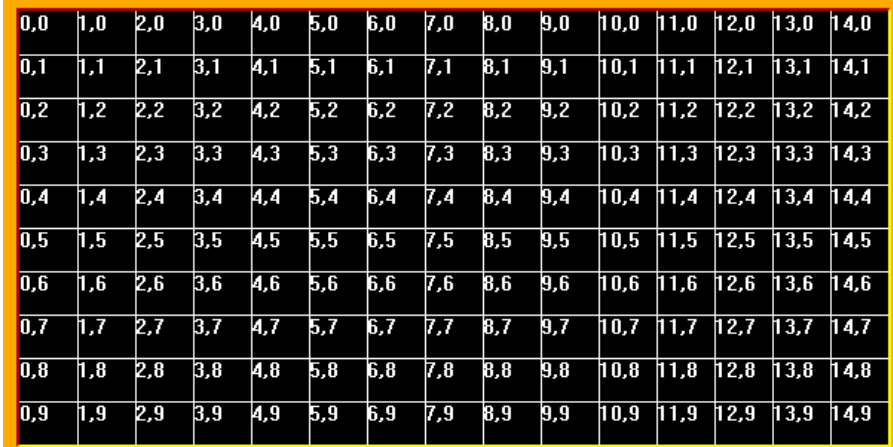

## Bodové souřadnice

Pokud budeme potřebovat zadat souřadnice přesněji, zadáme je v bodech. Každý předmět se skládá z bodů. Každý předmět a každé políčko má 39 bodů na šířku a 29 bodů na výšku. Když přidáme trochu násobení, jednoduše si dopočítáme, že obrazovka má na šířku 585 bodů (15 políček × 39 bodů), takže jednotlivé pixely (body) obrazovky mohou mít souřadnici X od 0 do 584. (Všimněte si, že na konci zase jedno číslo chybí, protože na začátku je navíc 0.) Na výšku má obrazovka 290 bodů (10 × 29), takže souřadnice Y nabývá hodnot od 0 do 289. Dokud programujeme s Baltíkem a předměty, zatím moc nebudeme bodové souřadnice potřebovat, ale časem na ně taky dojde.

Bodovým souřadnicím se taky někdy říká "malé" a značí se malými písmeny x a y, zatímco políčkovým se říká "velké" a značí se velkými písmeny X a Y.

#### Mimo obrazovku

Pro všechny souřadnice, ať už bodové nebo políčkové, X nebo Y, můžeme překročit meze. Tedy můžeme zadat číslo záporné, nebo číslo větší, než je maximum. V takovém případě se dostáváme za okraj obrazovky. I to se nám někdy bude hodit.

## Jdeme na to

Uf, tak jsme konečně přežvýkali ten nudný, avšak nutný teoretický úvod a můžeme začít programovat. Nejdřív

trochu obecně o zadávání souřadnic. K zadání souřadnic se používají ikonky s osami, které najdete na začátku čtvrtého řádku nabídky příkazů. První tři ikonky jsou pro velké/políčkové souřadnice. První ikonka nám umožňuje zadat obě souřadnice (X a Y) naráz a další ikonky pak jednotlivé souřadnice (X nebo Y) zvlášť. Další tři ikonky fungují stejně, akorát pro malé/bodové souřadnice.

Souřadnice můžete zadávat čísly z druhého řádku, ty už znáte. V takovém případě musíte čísla oddělit čárkou, jinak by z čísel 12 a 5 vzniklo jedno číslo 125.

#### Literál

Nebo můžete k zadání souřadnic použít ikonku literál. Je to třetí ikonka zprava ve třetím řádku nabídky příkazů. Když ji dáte do zdrojového kódu, můžete do ní (podobně jako do komentáře) napsat cokoli, co chcete. Literál se také obarví podle toho, co do něj napíšete. Když je tam celé číslo, má světle modrou barvu, desetinné číslo je zelené a ostatní text je žlutý. Je důležité, aby měl literál vždy takovou barvu, jakou mít má, jinak by se program mohl chovat divně. Barvu můžete změnit, když literál upravujete pmocí šipek nahoru a dolů nebo kliknutím na některé barevné políčko na okraji ikonky. Když chcete změnit literál ve zdrojovém kódu, klikněte na něj pravým tlačítkem myši a zvolte možnost **Upravit** (stejně jako u komentářů).

Při zadávání souřadnic by měl být literál modrý, nebo maximálně zelený, ale nikdy ne žlutý. Když zadáváte souřadnice literálem, už je čárkou oddělovat

nemusíte. (Funguje to i s čárkou, ale je tam zbytečná.) Dá se dokonce jedno číslo zadat "po staru" čísly z nabídky a druhé číslo literálem, ale to nevypadá pěkně, proto to radši nedělejte.

## Přesunutí Baltíka

Na začátku jsme si slíbili, že ušetříme Baltíkovi nějaké to běhání. První možnost, jak ušetřit Baltíkovi běhání je Baltíka někam přesunout. Pozici

Baltíka můžeme změnit pomocí nám známé ikonky Baltíka, se kterou jsme už dříve měnili jeho podobu. Můžete také zadat pouze jednu souřadnici X nebo Y. Ta, kterou nezadáde, zůstane stejná, jako před vykonáním příkazu.

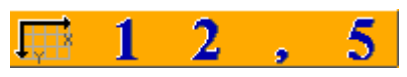

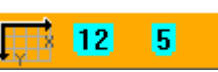

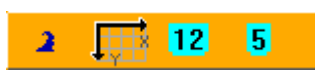

#### **Úkol na procvičení**

Vyčarujte dáreček (předmět č. 25) v každém rohu obrazovky, jako na obrázku.

*Nápověda: Aby Baltík nemusel moc běhat, přesuňte ho vždy poblíž rohu, aby mohl jednoduše před sebe vyčarovat dárek.*

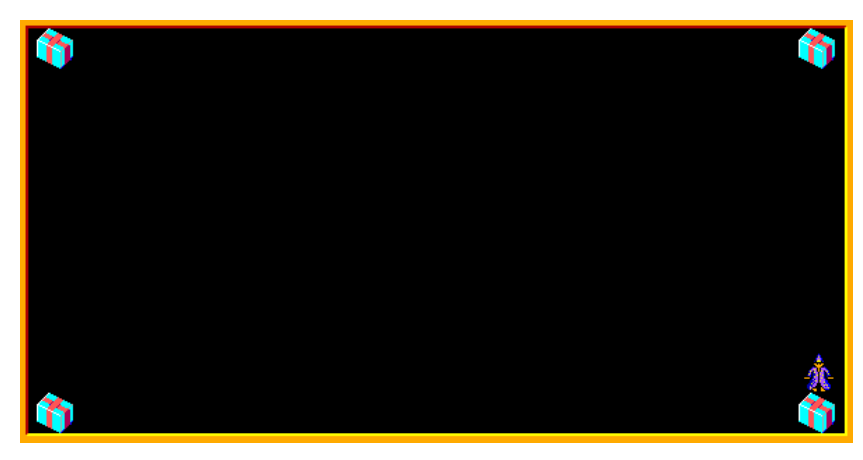

## Čarování na souřadnice

Jde to ale ještě jednodušeji. Stačí použít příkaz Vyčarovat předmět (prostě předmět, který chcete vyčarovat, vložíte do zdrojového kódu) a

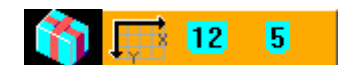

za něj přidat souřadnice, kam se má předmět vyčarovat. Opět můžeme zadat pouze jednu ze souřadnic (X nebo Y). V takovém případě se nezadaná souřadnice vezme z políčka, které je přímo před Baltíkem. Vyzkoušejte si to.

#### **Úkol na procvičení**

Vyčarujte dáreček v každém rohu obrazovky a ještě uprostřed horního a dolního řádku, jako na obrázku.

*Nápověda: Použijte příkaz Čaruj předmět se zadanými souřadnicemi.*

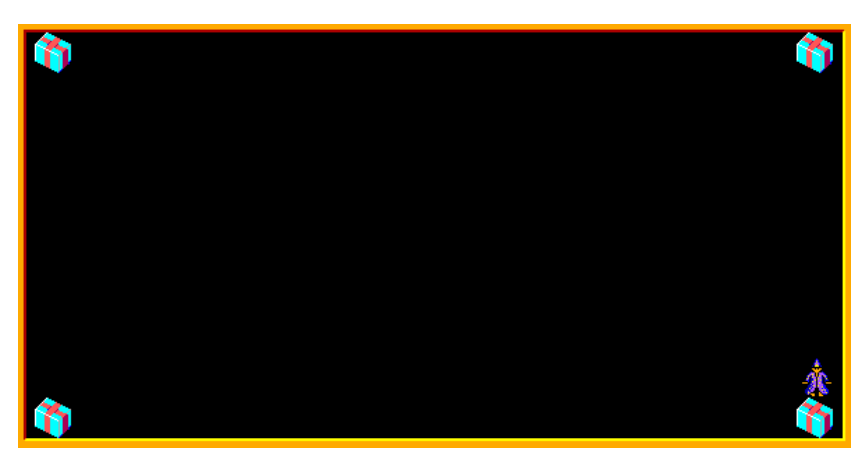

#### Umístění předmětu na obrazovku

Všimněte si, že i při čarování na libovolné souřadnice se objevuje kolem předmětu obláček. Také je nevýhodné, že stejně musíme předměty čarovat po jednom a u každého zadávat souřadnice, což by u většího počtu předmětů bylo dost zdlouhavé. Vzpomeňte si, že předměty se dají na obrazovku umístit i jinak – třeba vložením scény. Ale scény mají zase jinou nevýhodu – jsou uloženy zvlášť v jiném souboru než zbytek programu. Proto někdy nemusí správně fungovat. A na některých soutěžích jsou scény zakázány úplně.

Proto je tu ještě další způsob, jak umístit předměty na obrazovku. Použijeme k tomu ikonku Obrazovka, kterou jsme už dřív používali ke smazání obrazovky. Dále pak použijeme příkaz vložení. Ten vypadá jako modrá šipka. Je to šestý příkaz třetího řádku nabídky příkazů. Hlavní výhodou tohoto příkazu je, že můžeme jeho prostřednictvím vložit víc předmětů vedle sebe, akorát to bohužel nejde pod sebe.

Takže, jak na to? Nejdřív obrazovka, pak souřadnice prvního předmětu, potom příkaz vložení a nakonec všechny předměty. Je to vlastně logické. Počítači říkáme: "Na obrazovku, na souřadnice X, Y vlož předměty." Vpomeňte si na řadu stromů v druhé lekci. Příkazem vložení by se dala udělat asi takto:

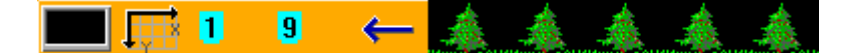

#### **Úkol na procvičení**

Udělejte znovu příklad z třetí lekce s dlouhou chodbou. Naráz se objeví chodba, Baltík projde chodbou a vyjde na druhé straně, ale zapomene otevřené vchodové dveře, proto je dodatečně zavře na dálku.

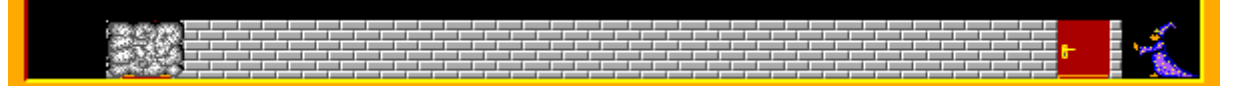

*Nápověda: K zobrazení celé chodby použijte jeden příkaz vložení na obrazovku. Když Baltík prochází chodbou, použijte příkaz přesunutí Baltíka na souřadnice konce chodby. K zavření vchodových dveří (na levém konci chodby) použijte příkaz čarování předmětu na souřadnice.*

#### **Úkol na procvičení**

Naprogramujte obrazovku jako na obrázku. Nesmíte použít scénu.

*Nápověda: Na horizontálních okrajích (horní a dolní) jsou různé předměty, takže nemůžete použít jednoduchý cyklus a čarování. Použijte vložení předmětů na obrazovku. Vertikální pruhy* 

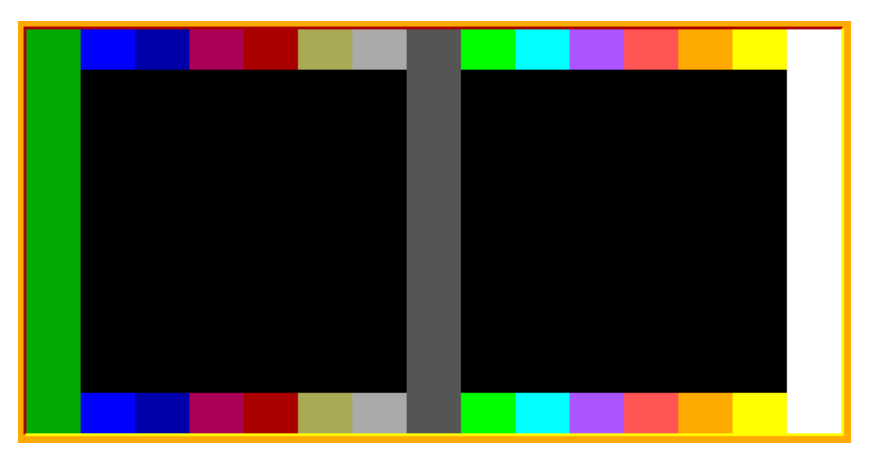

*nelze vložit na obrazovku jedním příkazem, použijte cyklus a čarování Baltíka. Mezi jednotlivými pruhy Baltíka přemístěte, aby nemusel přecházet od jednoho pruhu k jinému.*

# Zapamatujte si

V dnešním díle byla spousta teorie kolem souřadnic a některé příkazy, kde se souřadnice využívají. Tady je přehled oho nejdůležitějšího:

- Souřadnice jsou **čísla**, která **určují polohu**.
- Nejčastěji používaný je **kartézský systém** souřadnic s **kolmými osami**.
- Jednotlivá čísla udávají **vzdálenost** od počátku v určitém směru.
- V Baltíku máme souřadnice **X** a **Y**, které udávají **vzdálenost** od levého a od horního okraje.
- Tyto souřadnice můžme měřit v **políčkách** nebo v **bodech**/pixelech.
- Rozměry obrazovky jsou **15 × 10 políček** a **585 × 290 bodů**. Jedno políčko má **39 × 29 bodů**.
- Naučili jsme se **přemístit Baltíka** na libovolné souřadnice.
- Pro vložení **jednoho předmětu daleko od Baltíka** použijeme příkaz **Čarování na souřadnice**.
- Pro vložení **více různých předmětů v řadě** použijeme příkaz **Vložení na obrazovku**.

# Co nás čeká a nemine

Tato lekce byla dost vydatná. Příště si zase trochu odlehčíme. Budeme si hrát s hýbajícími se předměty. Naučíme se totiž používat automatické animace.